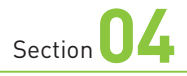

# **通知センターで 通知を確認する**

**iPhoneの画面左上に表示されている現在時刻部分を下方向にス ワイプすると、「通知センター」が表示され、アプリからの通知を 一覧で確認できます。**

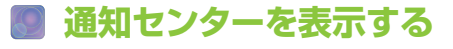

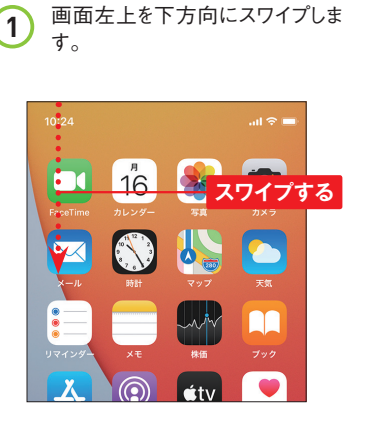

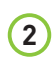

**2** 通知があると、下のように表示さ れます。

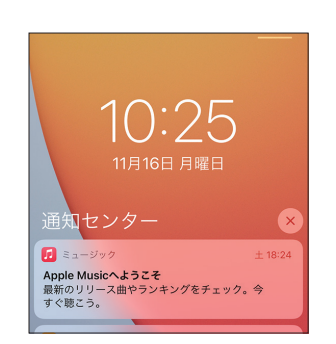

**3** 画面下部から上方向にスワイプ すると、通知センターが閉じて、 もとの画面に戻ります。

**OS**・**Hardware**

 $\qquad \circ$ 

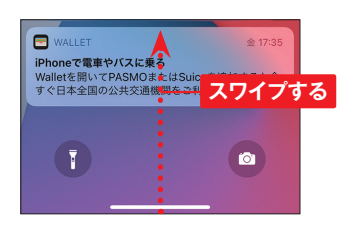

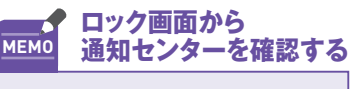

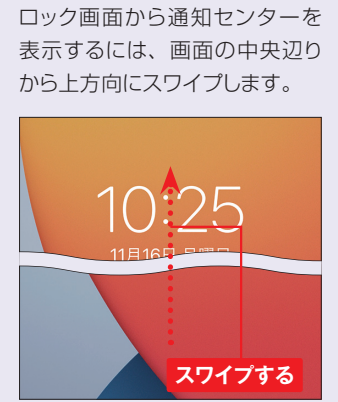

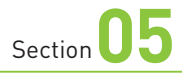

**コントロールセンターを 利用する**

**iPhoneでは、コントロールセンターからもさまざまな設定を行えるよ うになっています。ここでは、コントロールセンターの各機能につい て解説します。**

#### **コントロールセンターで設定を変更する**

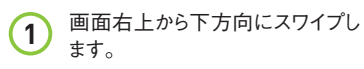

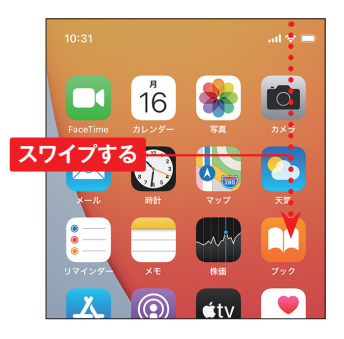

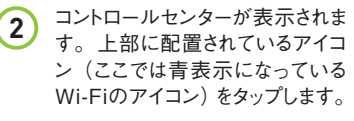

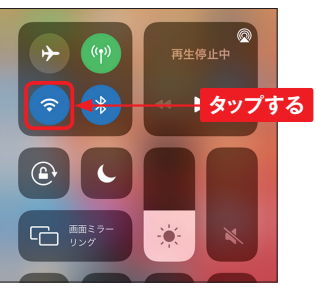

**3** アイコンがグレーに表示されて Wi-Fiの接続が解除されます。も う一度タップすると、Wi-Fiに接続 します。画面を上方向にスワイプ すると、コントロールセンターが閉 じます。

**OS**・**Hardware**

 $\bullet$ 

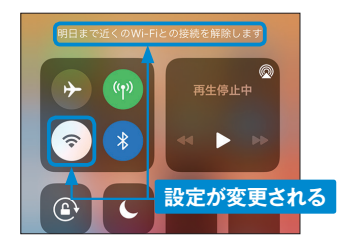

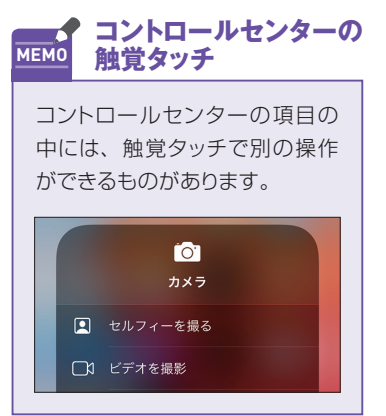

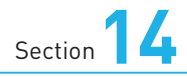

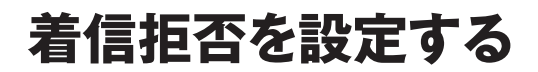

**iPhoneでは、着信拒否機能が利用できます。なお、着信拒否が 設定できるのは、発着信履歴のある相手か、「連絡先」に登録済 みの相手です。**

#### **履歴から着信拒否に登録・解除する**

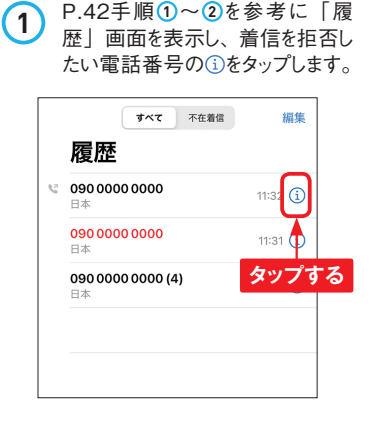

2 <この発信者を着信拒否>をタッ

 $\bigodot$ 

 $\frac{1}{2}$ 

 $\pm -j\tau\gamma\,K$ 留守基電話

 $\circ$ 

プします。

既存の連絡先に追加 緊急連絡先に追加

自分の位置情報を共有

この発信者を着信拒否

 $\frac{1}{2}$ 

 $\star$ 

。<br>よく使う項目

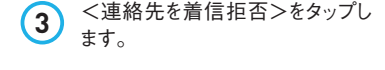

**Application**

 $\qquad \circ$ 

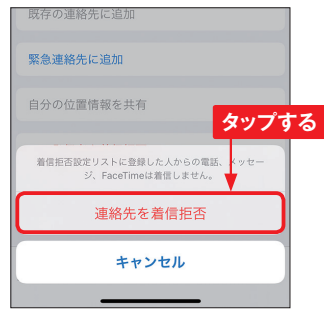

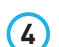

**4** 着信拒否設定が完了します。<こ の発信者の着信拒否設定を解 除>をタップすると、着信拒否設 定が解除されます。

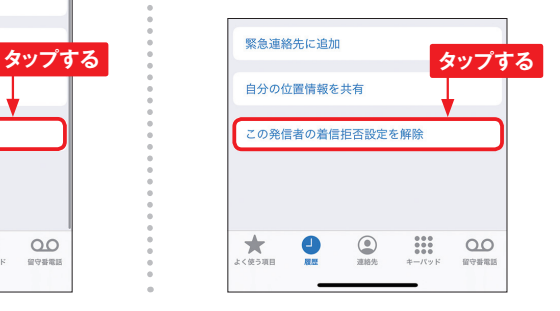

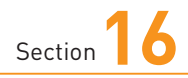

# **Apple IDを作成する**

**Apple IDを作成すると、App StoreやiCloudといったAppleが提 供するさまざまなサービスが利用できます。ここでは、iCloudメー ルを取得しながら、Apple IDを作成する手順を紹介します。**

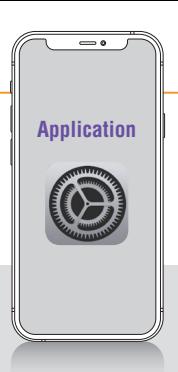

### **Apple IDを作成する**

**1** ホーム画面で<設定>をタップし ます。

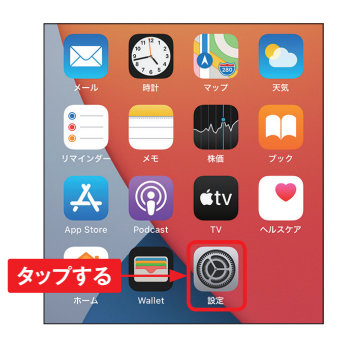

**2** 「設定」画面が表示されるので、 <iPhoneにサインイン>をタップ します。「設定」画面が表示され ない場合は、画面左上のくを何 度かタップします。

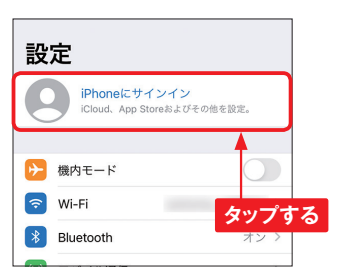

3 <Apple IDをお持ちでないか忘 れた場 合>→<Apple IDを作 成>の順にタップします。

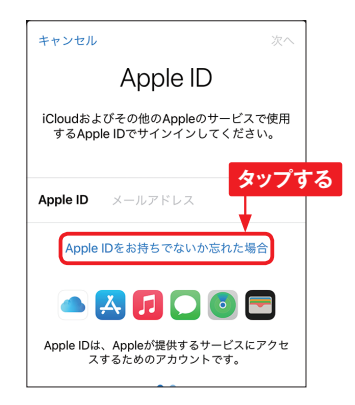

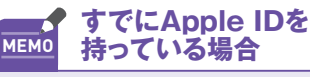

iPhoneを機種変更した場合な ど、すでにApple IDを持ってい る 場 合 は、 手 順 **3** の画面で 「Apple ID」を入力して<次へ> をタップし、「パスワード」を入 力したらP.59手順**15**へ進んでく ださい。

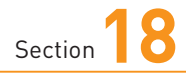

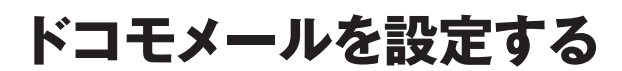

**ドコモのキャリアメールを利用するには、ドコモメールの設定を行う 必要があります。設定はすべてWi-Fi接続をオフにした状態で行い ます。**

#### **ドコモメールを設定する**

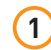

**1** ホーム画面で をタップします。

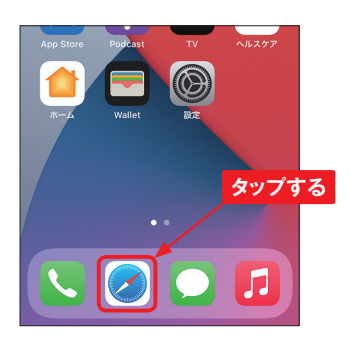

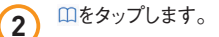

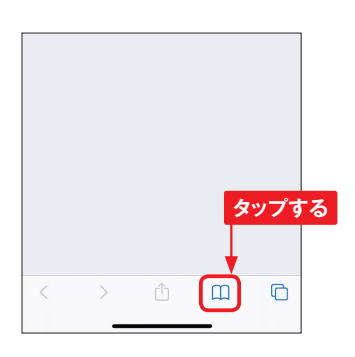

**3** <My docomo (お客様サポー ト)>をタップします。

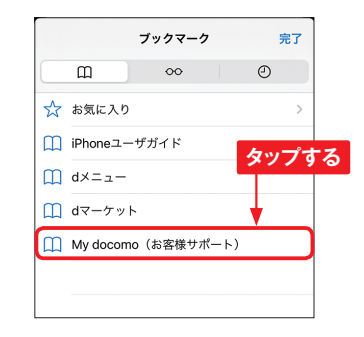

**Application**

 $\bullet$ 

**4** <設定 (メール等) >→<iPhone ドコモメール利用設定>→<ドコ モメール利用設定サイト>の順に タップします。

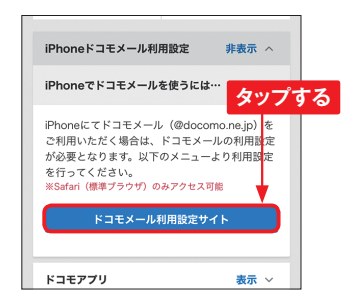

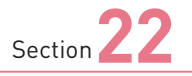

# **iMessageの 便利な機能を使う**

**<メッセージ>アプリでは、音声や位置情報をスムーズに送信でき る便利な機能が利用できます。なお、それらの機能を利用できるの は、iMessageが利用可能な相手のみとなります。**

#### **音声をメッセージで送信する**

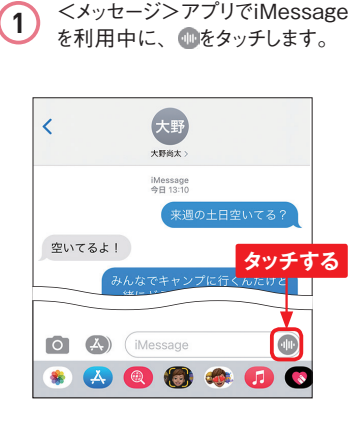

2 音声の録音が開始されます。画<br>コンストライン<br>
<sub>11</sub> 音声が送信されます。 面をタッチしている間、録音され ます。録音が完了したら指を離し ます。

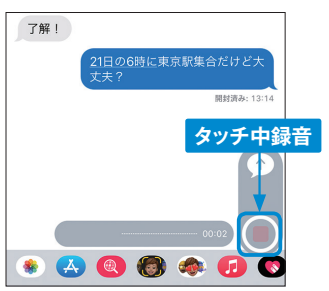

**3** 音声をそのまま送信する場合は、 をタップします。 をタップする と、録音したメッセージが再生され ます。 × をタップすると、キャン セルできます。

**Application**

 $\bullet$ 

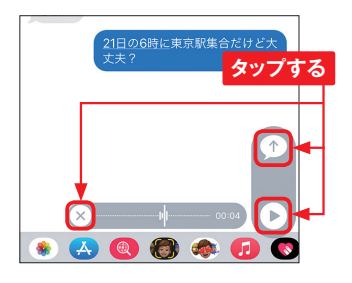

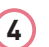

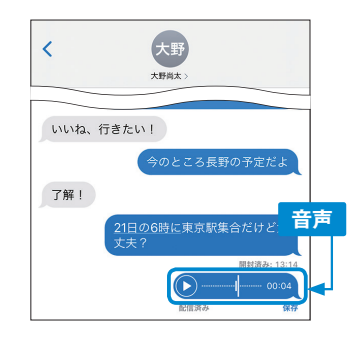

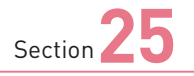

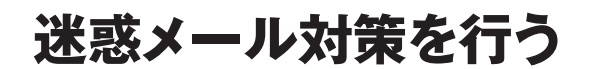

**ドコモメールのアドレスにたくさんの迷惑メールが届いてしまうとき は、ドコモお客様サポートから迷惑メール対策を設定しましょう。特 定のメールアドレスを受信拒否することもできます。**

#### **迷惑メール対策を設定する**

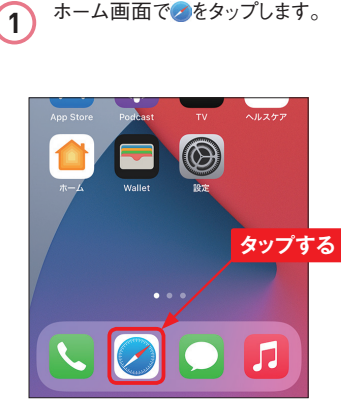

3 <My docomo (お客様サポー ト)>をタップします。

**Application**

 $\bullet$ 

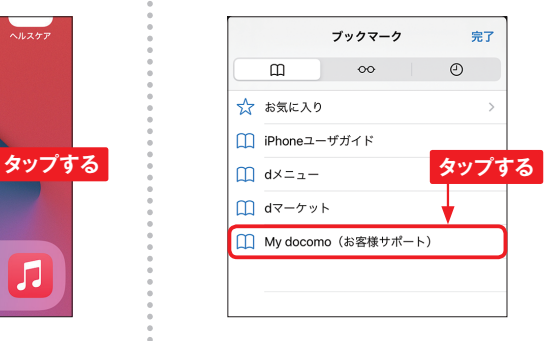

**4** <設定(メール等)>→<メール 設定(迷惑メール/ SMS対策

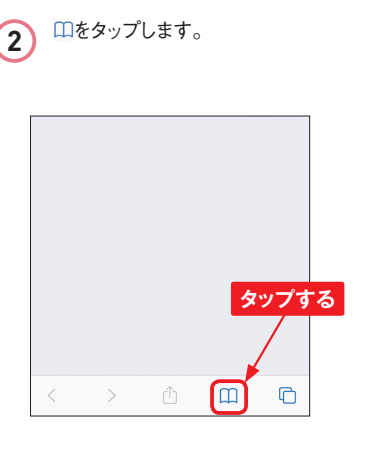

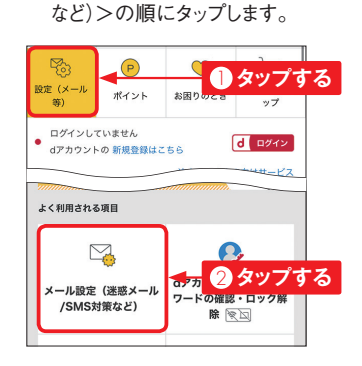

Section **33**

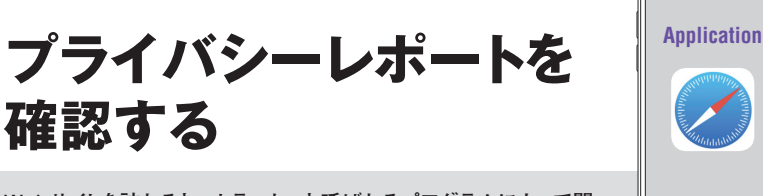

**Webサイトを訪れると、トラッカーと呼ばれるプログラムによって閲 覧者の情報を収集され、広告の表示などに利用されることがありま す。Safariでは、トラッカーをブロックし、その結果を確認できます。**

#### **■ ブロックしているトラッカーを確認する**

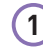

**1** Webページを表示した状態で、 大ゕをタップします。

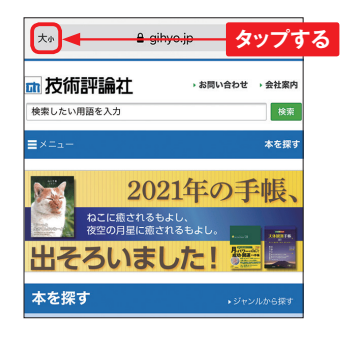

**2** <プライバシーレポート>をタップ します。

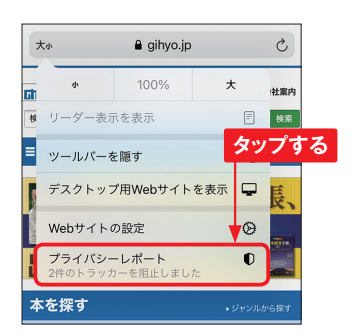

**3** ブロックされているトラッカーの数 やアクセス後に外部のトラッカー を呼び出したWebサイトが表示さ れます。

 $\bullet$ 

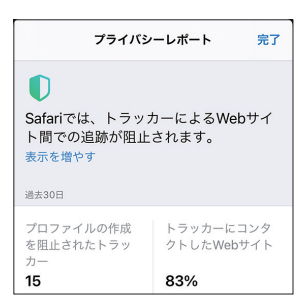

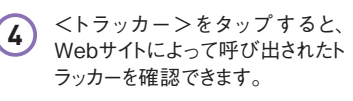

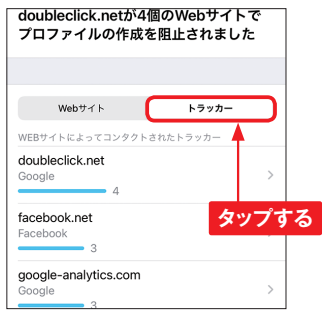

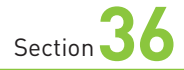

**音楽を購入する**

**iPhoneでは、<iTunes Store>アプリを使用して、直接音楽を 購入することができます。購入前の試聴も可能なので、気軽に利 用することができます。**

#### **ランキングから曲を探す**

1 ホーム画面で<iTunes Store> をタップします。「ファミリー共有 を設定」画面が表示された場合 は、<今はしない>をタップします。

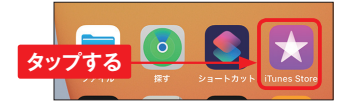

2 iTunes Storeのランキングを見たい ときは、画面左下の<ミュージック> をタップし、<ランキング>をタッ プします。

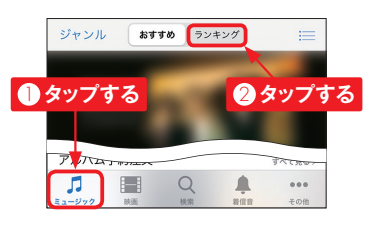

**3** 「ソング」や「アルバム」、「ミュー ジックビデオ」のランキングが表 示されます。特定のジャンルのラ ンキングを見たいときは、<ジャン ル>をタップします。

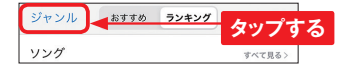

**4** ジャンルの一覧が表示されます。 閲覧したいランキングのジャンルを タップします。ここでは、<エレク トロニック>をタップします。

**Application**

 $\qquad \circ$ 

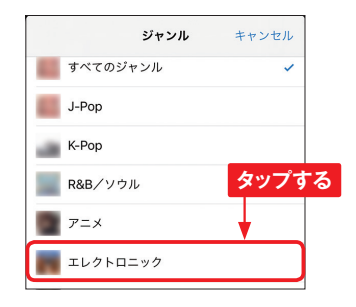

**5** 選択したジャンルのソング全体の ランキングが表示されます。

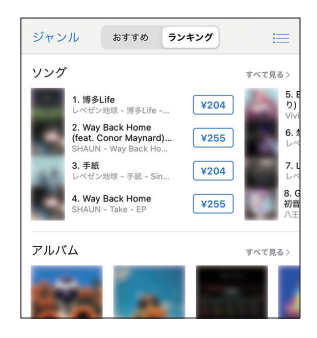

**6**

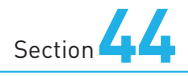

### **App Storeで アプリを探す**

**iPhoneにアプリをインストールすることで、ゲームや読書を楽しん だり、機能を追加したりできます。<App Store>アプリを使って 気になるアプリを探してみましょう。**

### **キーワードからアプリを探す**

**1 ホーム画面で<App Store>をタッ** プします。位置情報の確認を求め られたら、<Appの使用中は許可> をタップします。

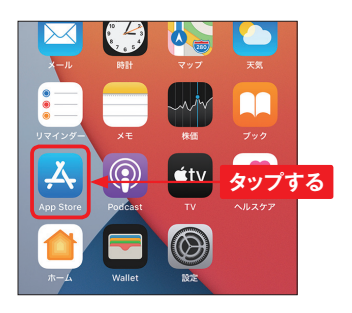

**2** <検索>をタップします。

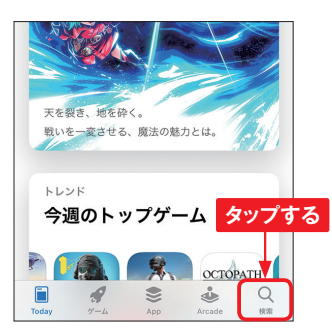

**3** 画面上部の入力フィールドに検索 したいキーワードを入力して、<検 索> (または<Search>) をタッ プします。

**Application**

 $\qquad \circ$ 

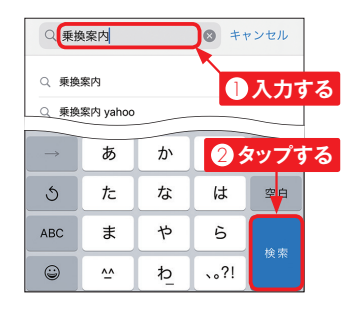

- 
- **4** 検索結果が表示されます。検索 結果を上方向にスワイプすると、 別のアプリが表示されます。

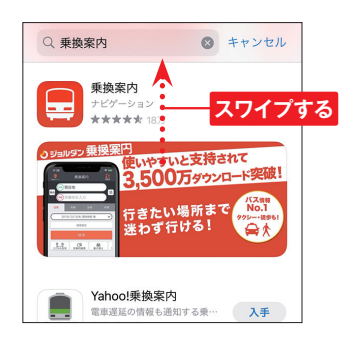